## EJERCICIO 12 DE EXCEL

## DISEÑO Y ESTILOS DE GRÁFICOS

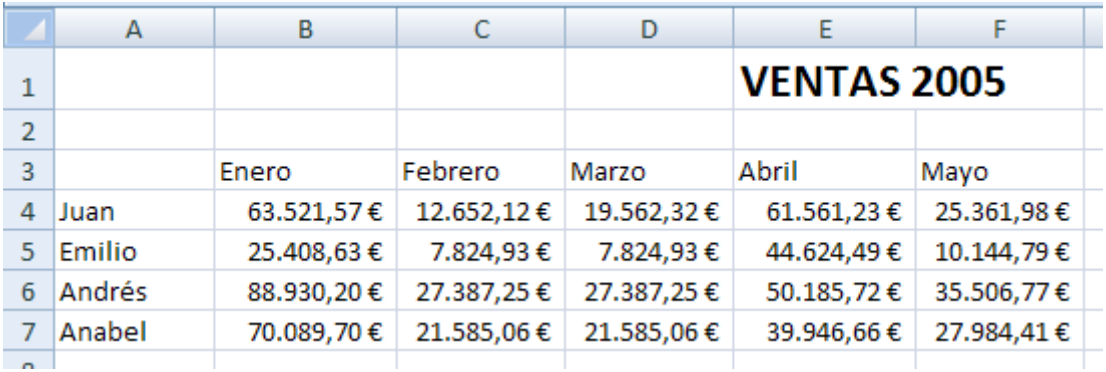

Seguimos con el ejercicio anterior.

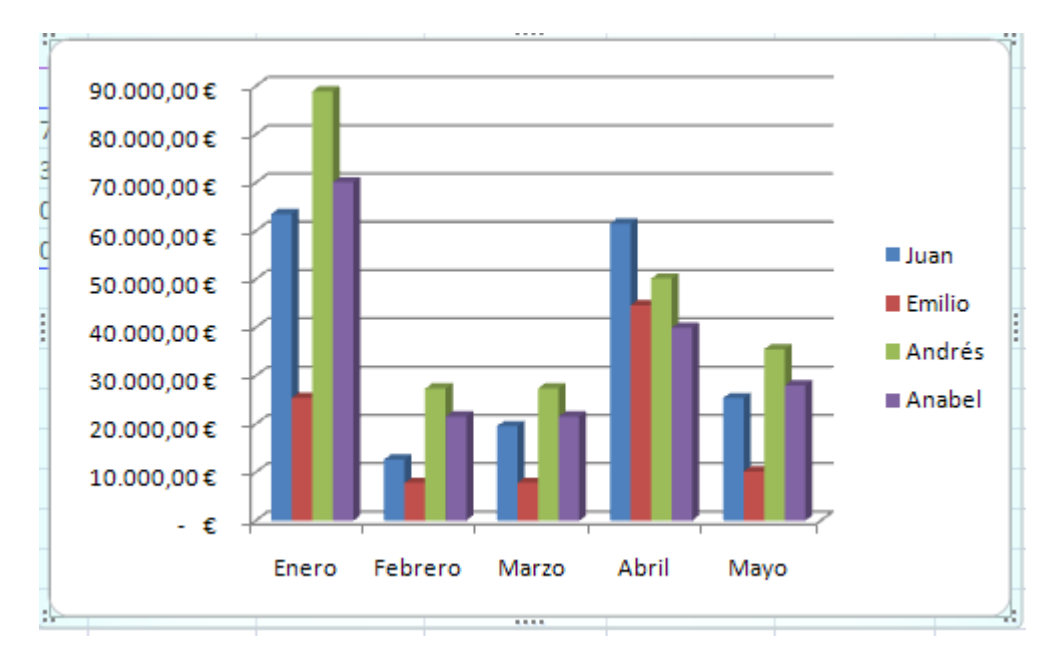

Como hemos podido observar en otras funcionalidades de Excel, la versión 2007 está orientada a la *gestión y visualización de datos*. Es por ello que trabajar con el diseño y estilo de los gráficos es una tarea muy sencilla.

Lo primero que podemos ver es que todas las opciones relacionadas con los gráficos están agrupadas en la ficha de Diseño. Veamos cómo utilizar dichas opciones.

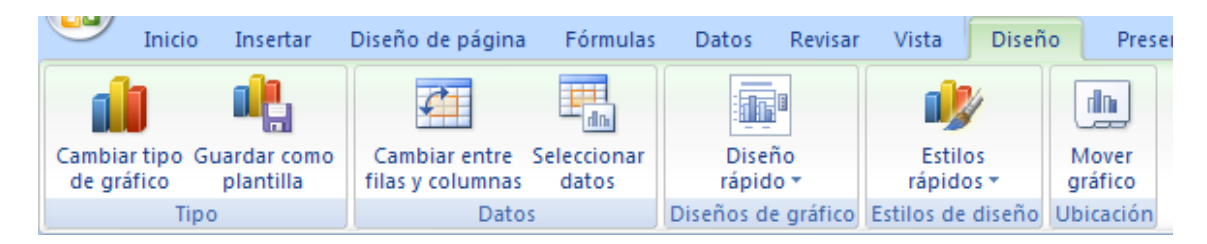

Pulsamos en el icono Cambiar tipo de gráfico.

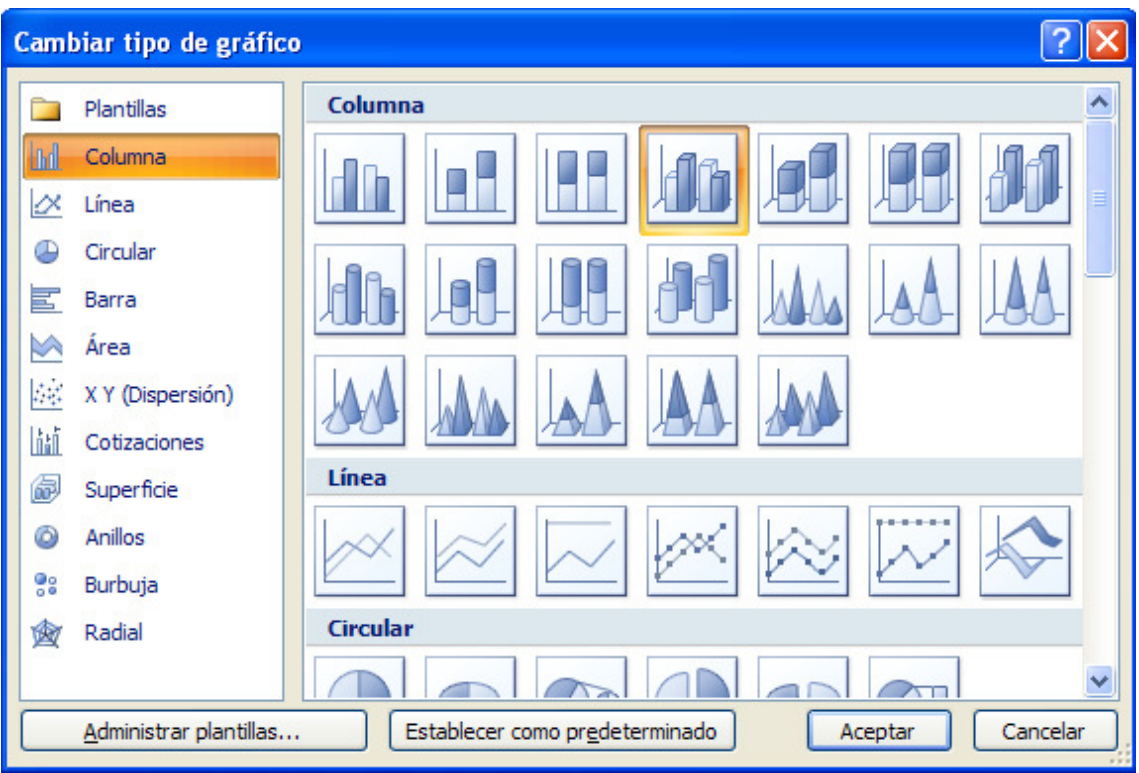

El botón cambiar gráfico permite cambiar a cualquier tipo de gráfico: columna, línea, circular… Como en este momento no queremos cambiar, pulsamos en Cancelar.

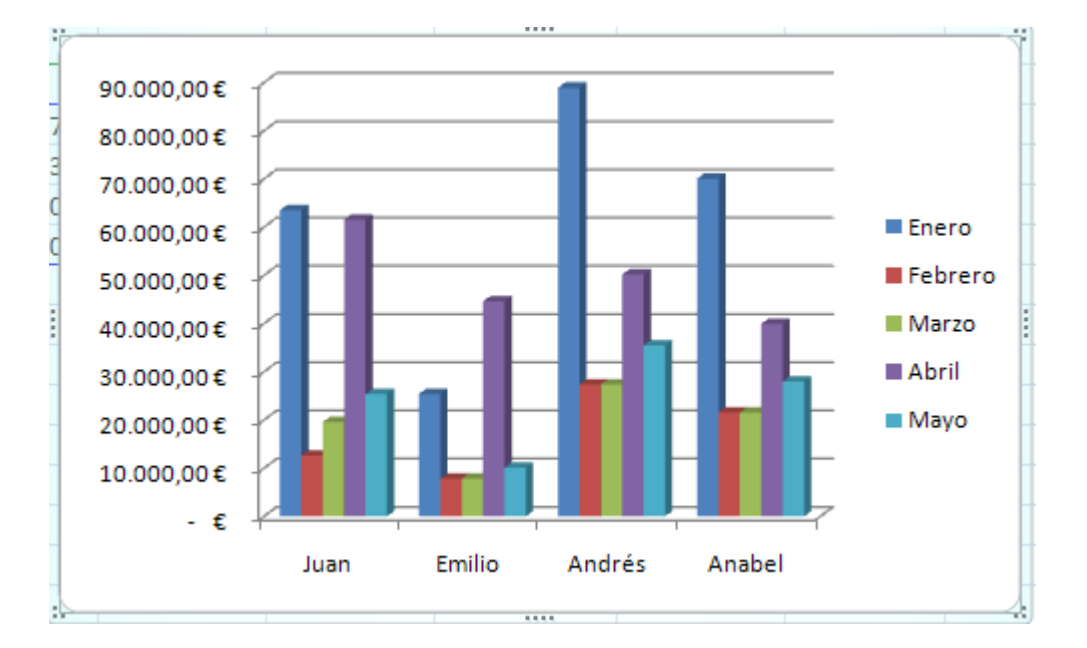

Pulsamos en el icono Cambiar entre filas y columnas.

Este botón cambia la representación de los datos y permite elegir entre filas y columnas para el eje por del gráfico. En el ejemplo estamos utilizando las filas de los meses.

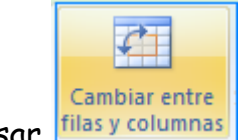

Volvemos a pulsar **filas y columnas** 

Ahora en vez de elegir las filas, elegimos las columnas de los vendedores para su representación.

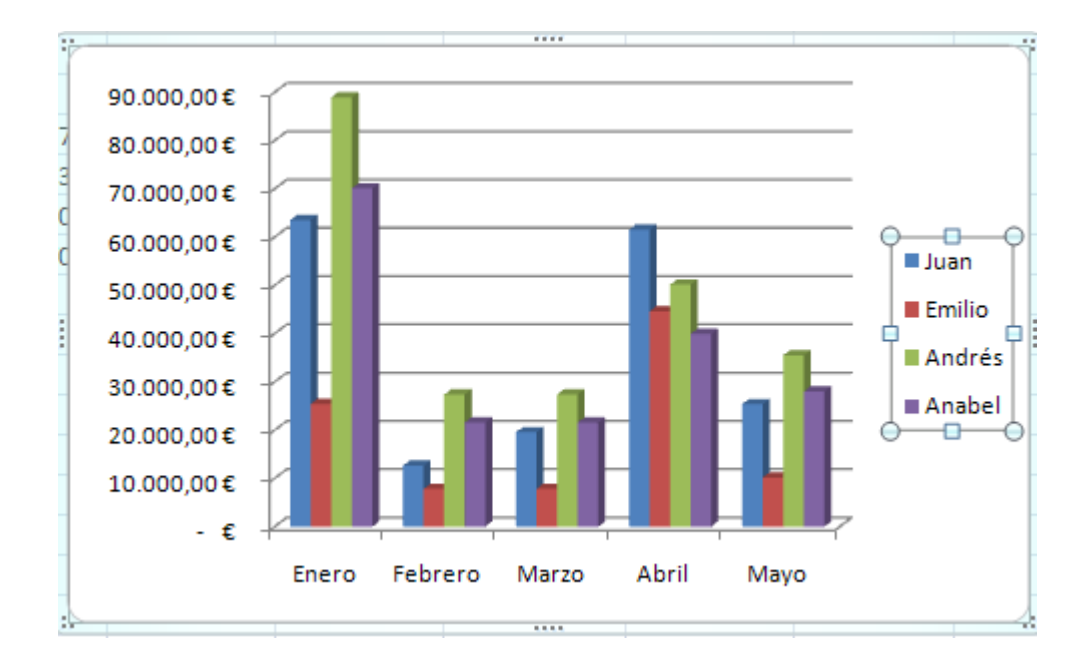

Pulsamos en el icono de Diseño rápido.

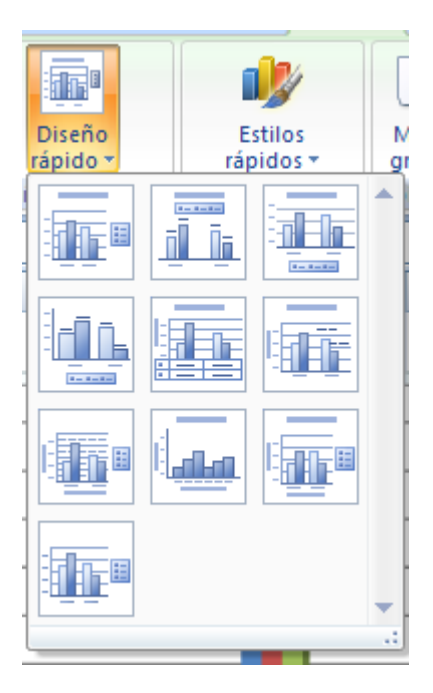

Este botón nos permite elegir un montón de diseños de gráficos con los que es posible cambiar la orientación de leyendas, títulos, rótulos… de una forma fácil. Elegimos el Diseño 1.

Vemos que cambia significativamente el diseño del gráfico.

Pulsamos en el icono de Estilos rápidos.

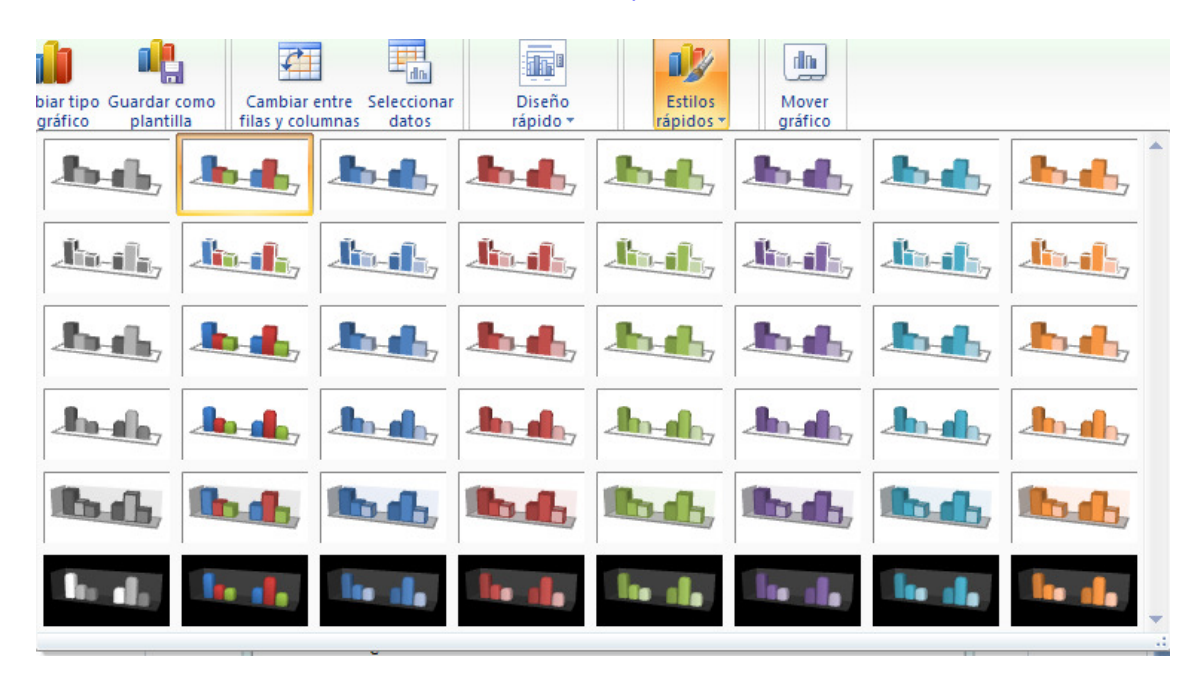

De forma similar al diseño, Excel nos proporciona distintos estilos de colores y formas para el mismo tipo de gráfico. Seleccionamos el Estilo 13.

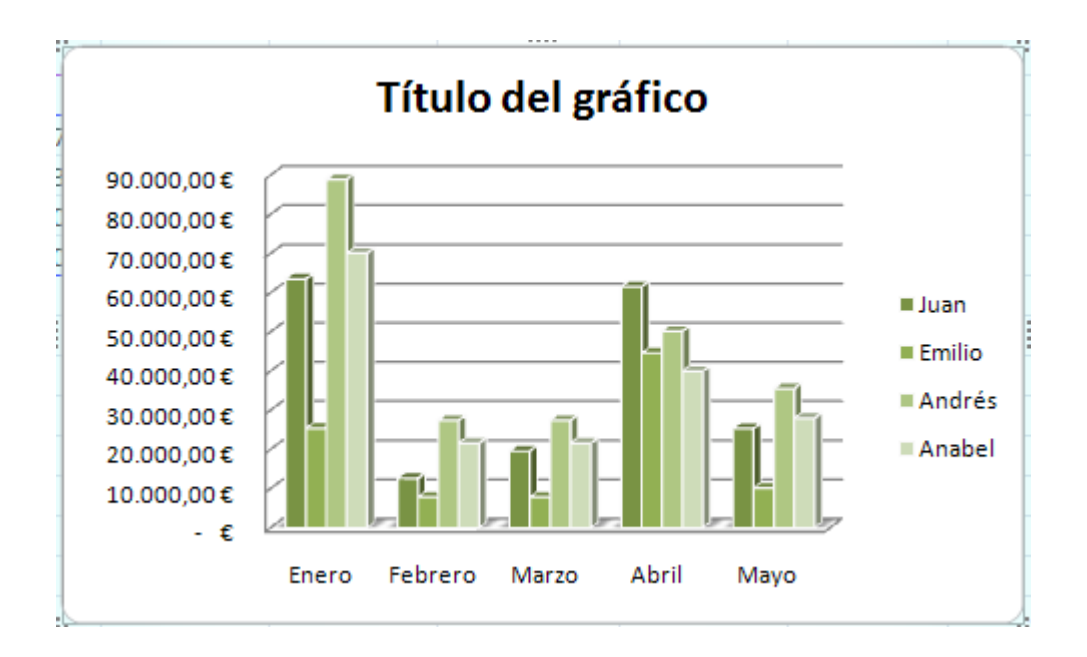

Excel cambia el estilo del gráfico.

Pulsamos a continuación en el icono de Guardar como plantilla.

Esta opción de Excel, permite que guardemos las opciones de diseño y estilo de nuestro gráfico como una plantilla para futuros gráficos. Escribimos un nombre. Por ejemplo Gráfico 1.

Y pulsamos en Guardar.

En caso de querer utilizar la plantilla guardada, pulsaríamos en el botón de Cambiar tipo de gráfico.

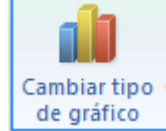

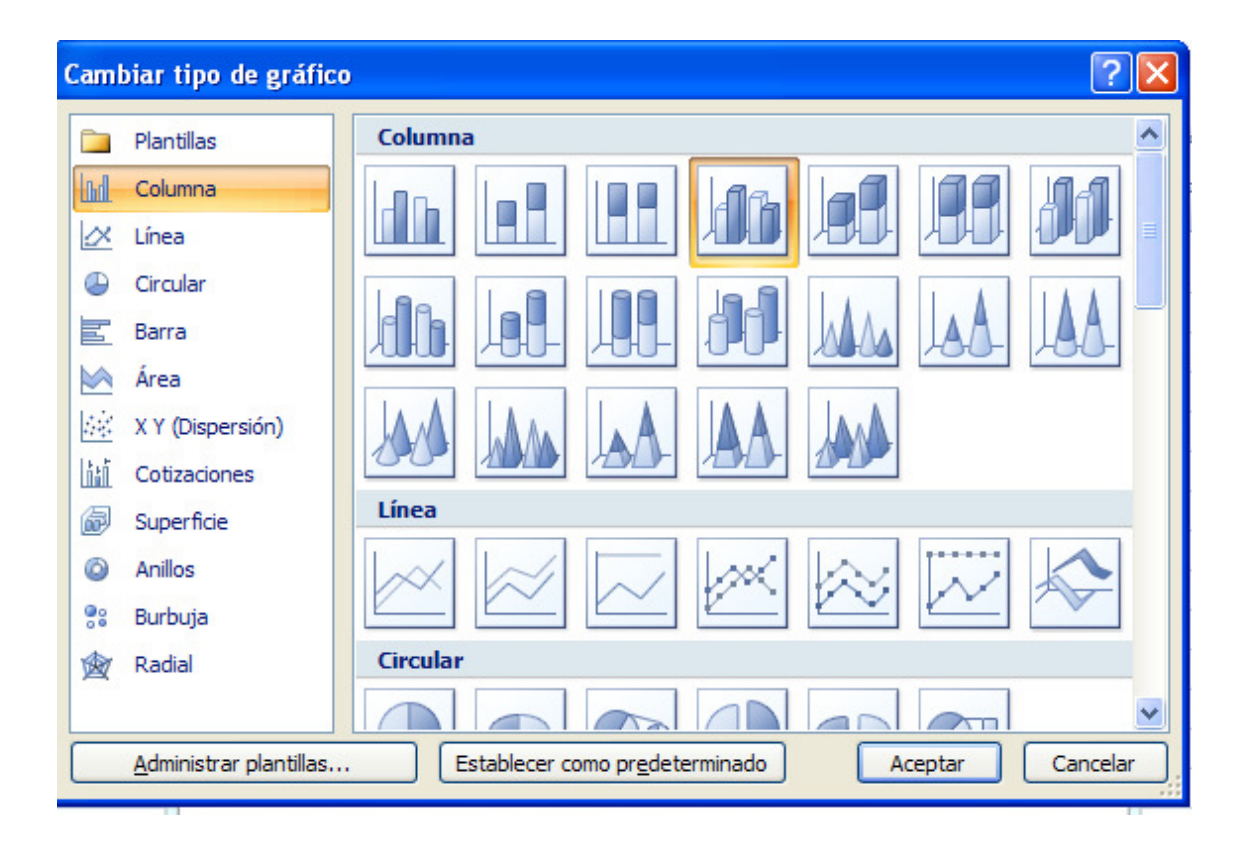

Pulsamos en el icono de Administrar plantillas.

Y vemos nuestra plantilla guardada anteriormente.

## SELECCIONAR DATOS

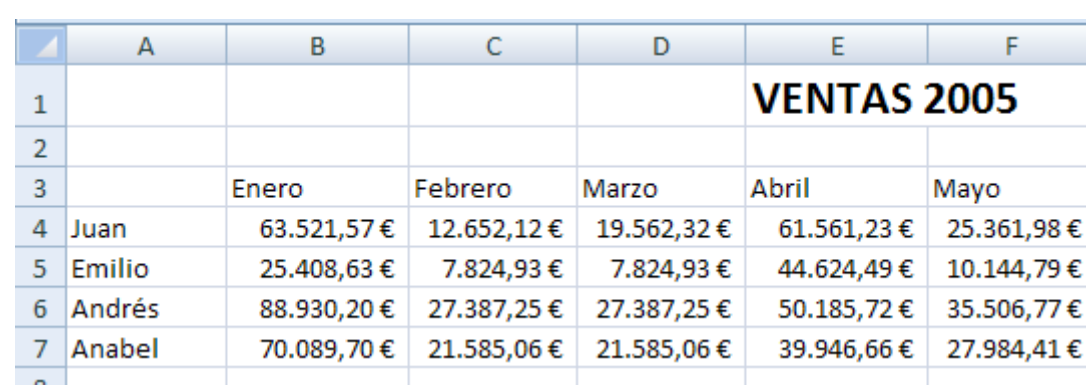

Seguimos con el ejercicio anterior.

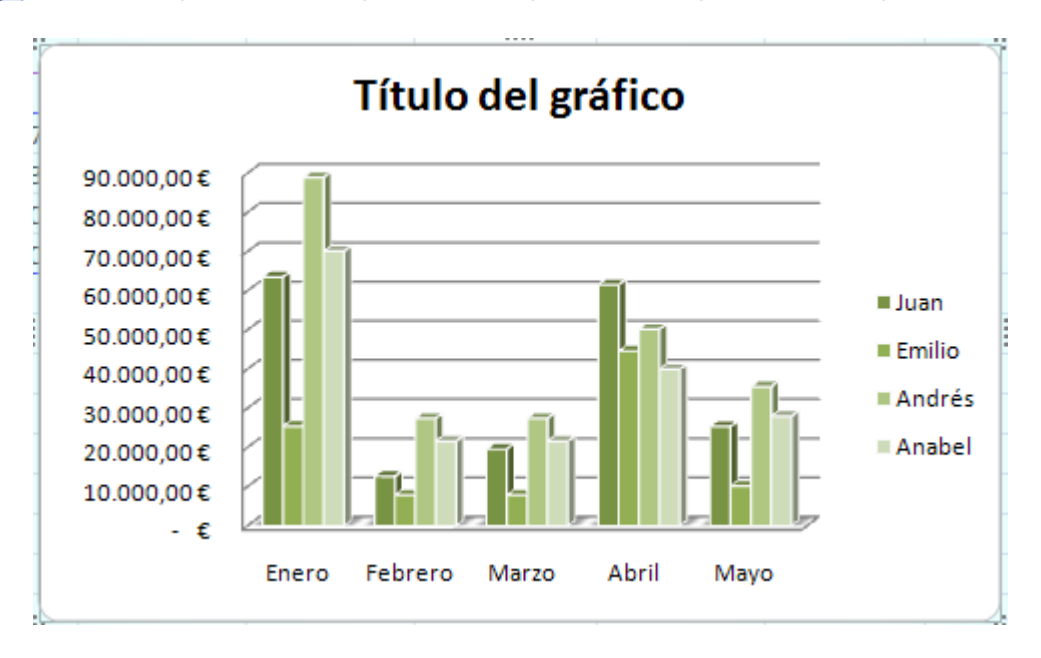

Una de las opciones más complicadas en versiones anteriores de Excel, era actualizar un gráfico de Excel. Veamos que sencillo es actualizar un gráfico con la opción de seleccionar datos.

En el gráfico, podemos ver que estamos representando las ventas del año 2005 de 4 vendedores.

Que pertenecen a las filas de datos de la 4 a la 7.

Añadimos los datos de ventas de un quinto vendedor en la fila 8.

8 Jose 35.007,12 € 25.937,56 € 12.093,23 € 35.678,12 € 41.567,12 €

El gráfico no se actualiza automáticamente. Debemos decirle que hemos añadido una fila más.

datos

Pulsamos en el icono de **Seleccionar datos.** Seleccionar

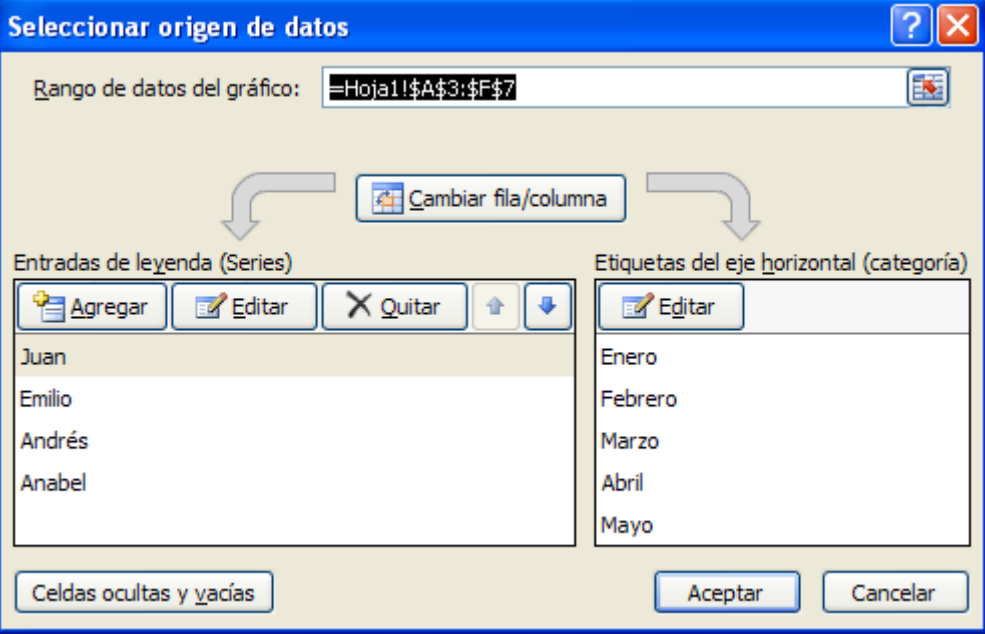

Aparece la ventana de origen de los datos donde Excel tiene representadas las series (leyendas) y las categorías (eje horizontal).

Pulsamos en el botón de Agregar.

Excel nos muestra una ventana para añadir una nueva serie. Primeramente debemos seleccionar el nombre de la serie.

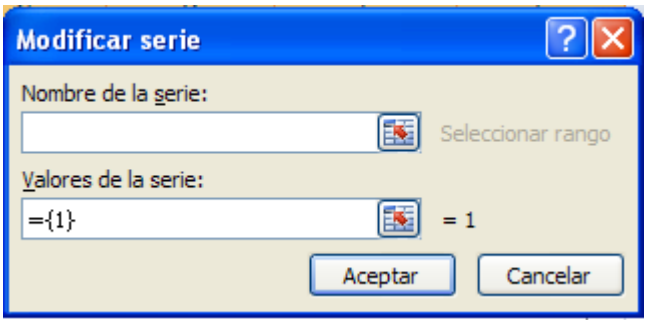

Pulsamos en la celda A8.

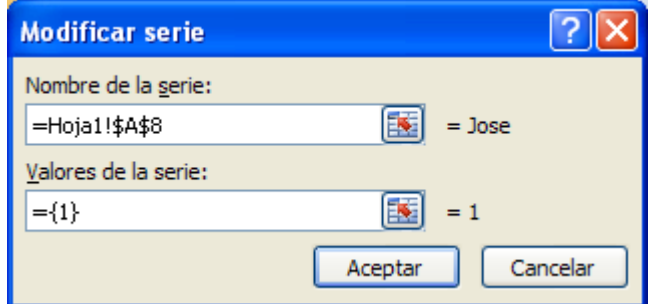

Excel selecciona el nombre de la serie.

Ahora debemos indicar los valores de la nueva serie. Pulsamos en el

botón de selector.

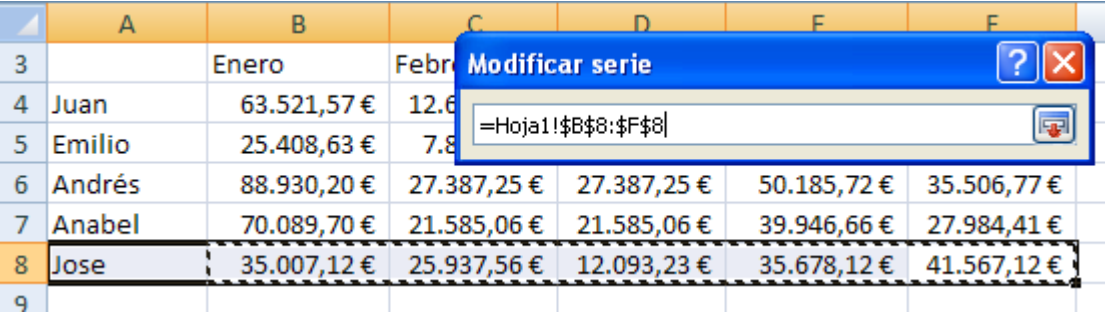

Seleccionamos las celdas desde la B8 a la F8, que representan los valores de la nueva serie.

Ya sólo nos queda aceptar los datos. Pulsamos en Aceptar.

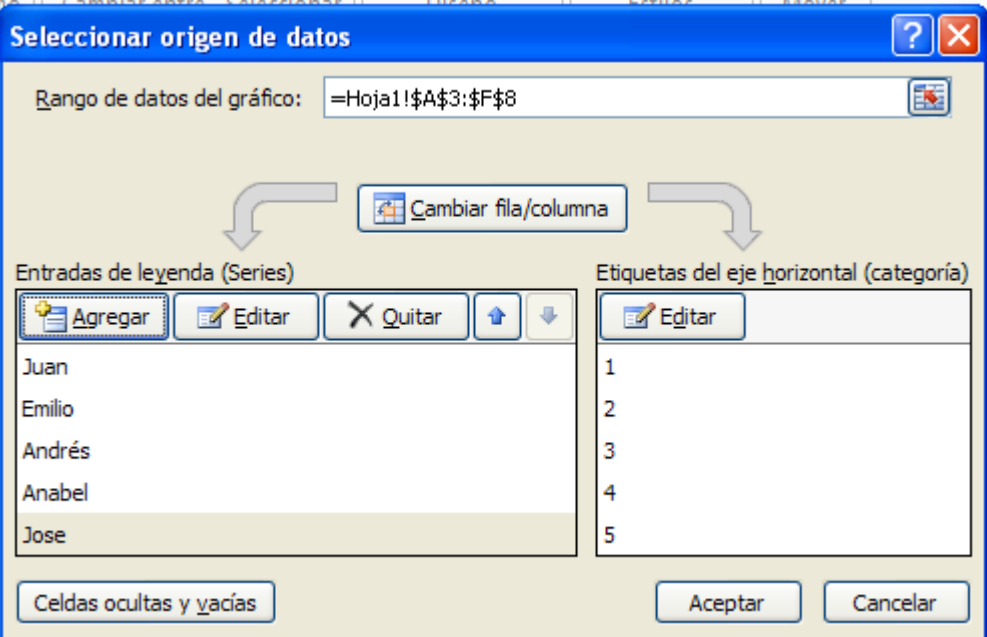

Vemos los datos de la nueva serie. Volvemos a pulsar en Aceptar para finalizar.

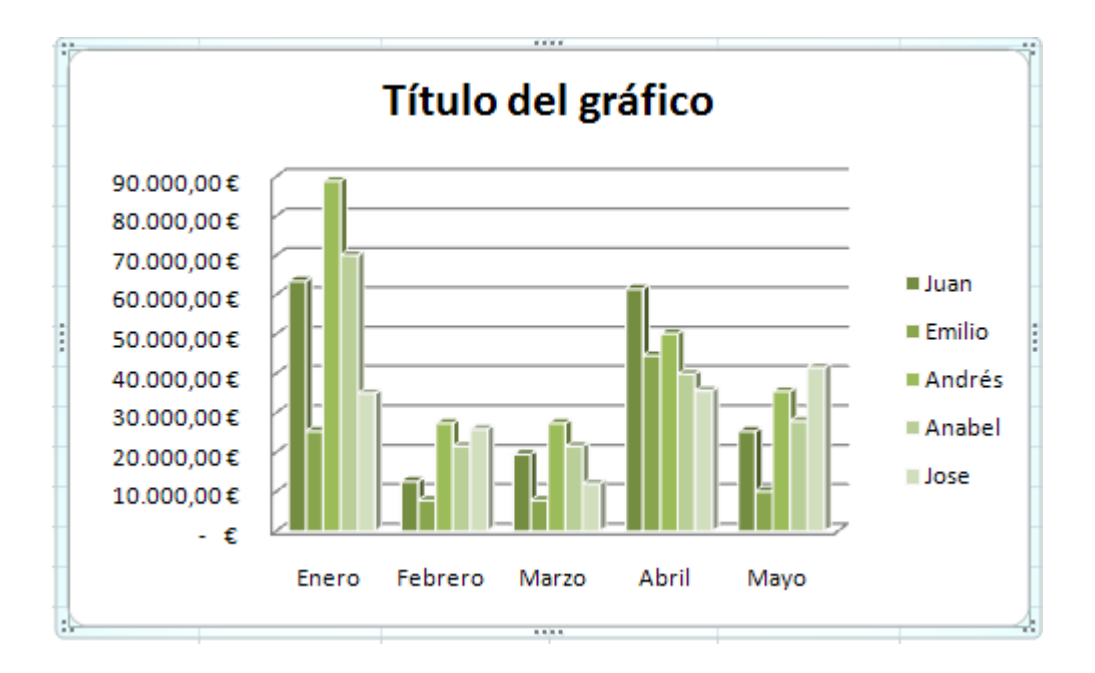

Ahora ya podemos ver actualizado el gráfico con los datos de los cinco vendedores.